# **Guía Didáctica**

#### **Dirigido a**

*Profesionales de cualquier sector que quieran mejorar sus conocimientos y habilidades en temas de liderazgo a nivel personal y por equipos, poniendo especial énfasis en directivos y responsables de equipos.*

#### **Descripción**

*Con este contenido de curso profesional el alumnado trabajará el concepto de liderazgo desde una perspectiva personal y por equipos, abarcando la comprensión de los procesos de cambio, los estilos de liderazgo, las barreras limitadoras en el desarrollo personal y en contraposición las actitudes mentales potenciadoras, la elaboración de un nuevo mapa de liderazgo, así como la eliminación de barreras en los equipos, los roles que se desarrollan, las habilidades comunicativas y los planes de acción.*

## **COMPETENCIAS**

- **1.** Comprender el proceso de cambio para realizar y mantener en el tiempo los objetivos deseados.
- **2.** Conocer mi estilo de liderazgo actual para tener un punto de partida sólido en mi desarrollo como líder.
- **3.** Aprender cómo funciona y filtra la realidad la mente para crear un marco de referencia más amplio y enriquecedor y facilitar el desarrollo personal.
- **4.** Aprender a soltar el rol de víctima para convertirte en autor de tu realidad.
- **5.** Crear y diseñar tu nuevo mapa de liderazgo para pasar a la acción y desarrollar tu potencial.
- **6.** Conocer las competencias básicas como responsable de equipo para crecer como profesional.
- **7.** Conocer y gestionar los diferentes roles que surgen en los equipos para sacar el máximo rendimiento.
- **8.** Aprender y desarrollar las habilidades comunicativas para motivar y superar conflictos en el equipo.
- **9.** Conocer y eliminar las barreras más habituales en los equipos.
- **10.** Aprender a planificar, guiar y ejecutar planes de acción para favorecer la gestión personal del equipo.

## **CRITERIOS DE EVALUACIÓN (Objetivos)**

- **1.** Aprender a gestionar los procesos de cambio, sus fases, obstáculos y apoyos de manera productiva y consciente.
- **2.** Descubrir mis talentos, áreas de mejora, patrón de comportamiento y autosabotajes inconscientes más habituales.
- **3.** Descifrar y superar las barreras limitantes que la mente crea con empatía y optimismo.
- **4.** Establecer prioridades y conocer actitudes mentales potenciadoras.
- **5.** Aprender a facilitar una nueva mentalidad que amplíe tu capacidad de crecimiento, autodominio y bienestar.
- **6.** Aplicar y practicar los hábitos de liderazgo en tu equipo.

- **7.** Entender la diversidad de roles y su importancia en el bienestar y funcionamiento del equipo.
- **8.** Convertirte en un excelente comunicador de equipo de manera asertiva y segura.
- **9.** Aprender a dar respuesta y sacar partido a los equipos de manera productiva y natural.
- **10.** Aplicar e integrar la gestión de personas como parte de nuestra responsabilidad laboral.

## **CONTENIDOS**

Unidad 1. Proceso de cambio

- 1. El proceso de cambio.
- 2. Cambio vs transformación y tipos de cambio. 2.1 Tipos de cambio.
- 3. Fases del cambio. Resistencia y emociones.
- 4. Fuerza del cambio: impulso y freno.

Unidad 2. Estilo de liderazgo actual

- 1. Tu estilo de liderazgo. 1.1 Mindset para líderes.
- 2. Análisis DAFO mis áreas ciegas.
- 3. El análisis CAME, un paso más.

Unidad 3. Barreras limitantes

- 1. Cómo la mente filtra la realizad y cómo ampliar nuestro marco de referencia.
- 2. Cómo percibimos la realizad y el modelo de comunicación de la PNL.
- 3. Una breve introducción a la PNL (*programación neurolingüística*). 3.1 ¿Qué entendemos por programa?
- 4. Pirámide de Maslow: la jerarquía de las necesidades humanas.

Unidad 4. Actitudes mentales potenciadoras.

- 1. De víctima a líder: descifrar y superar las barreras limitantes mentales y abrir las puertas al cambio.
- 2. Esquemas mentales: ¿positivos o negativos?
- 3. Barreras: miedos y resistencias. 3.1 ¿Cuál es tu miedo o miedos más recurrentes?
	- 3.2 Creencias limitadas.
	- 3.3 Patrones de conducta o actitudes.

Unidad 5. Nuevo mapa de liderazgo.

- 1. Mindset: Mentalidad de crecimiento.
- 2. El círculo de la influencia o cómo tomar las riendas de tu vida.
- 3. Elementos clave de un plan de acción. 3.1 Objetivos SMART.

Unidad 6. Competencias básicas.

- 1. Tu rol como líder.
- 2. Miedos y creencias limitantes ante el puesto de líder de equipo. 2.1 Volvemos a los miedos que produce el liderazgo. 2.2 Los miedos más recurrentes del líder.
- 3. Creencias irracionales que minan tu rol como líder.
- 4. Competencias y pautas clave del líder de equipo.
- 5. Diez claves y pautas para desarrollar tu liderazgo con más fuerza y optimismo.

Unidad 7. Roles.

- 1. Prólogo.
- 2. Los 9 roles más comunes en los equipos.
- 3. Fortalezas en los Roles.
- 4. Debilidades Permitidas y no Permitidas según la Teoría Belbin.
- 5. Competencias del Equipo.
- 6. Primer paso: Alianza y reglas de funcionamiento del equipo.

Unidad 8. Habilidades comunicativas.

- 1. Convertirte en un excelente comunicador de equipo de manera asertiva.
- 2. Pasos para el desarrollo de la comunicación asertiva.
	- 2.1 Genera relaciones auténticas.
	- 2.2 Comunica con claridad: practica el estilo asertivo.
	- 2.3 Escucha de manera empática.
	- 2.4 De feedback efectivo y fomenta el feedforward.

Unidad 9. Eliminación de barreras.

- 1. Aprende cómo gestionar conflictos de manera constructiva.
- 2. Concepto de conflicto y beneficios. 2.1 Concepto.
	- 2.2 Beneficios del conflicto.

- 2.3 Tipos de conflictos.
- 3. Principales disparadores de conflictos en equipo.
- 4. Las actitudes tóxicas más habituales en los Equipos.
- 5. Técnicas y Estrategias para conflictos. 5.1 Proceso de resolución de conflictos.

Unidad 10. Planes de acción.

- 0. Prólogo.
- 1. Tipos de equipos.
- 2. Los equipos que son más comunes.
- 3. Motivación del equipo.

## **PORTADA**

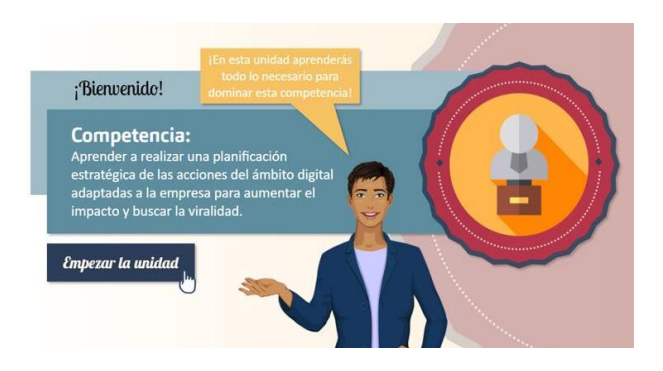

Para poder acceder al contenido de la unidad tienes que hacerlo a través del botón "**EMPEZAR LA UNIDAD**".

## **MAPA DE PROGRESO Y LOGROS**

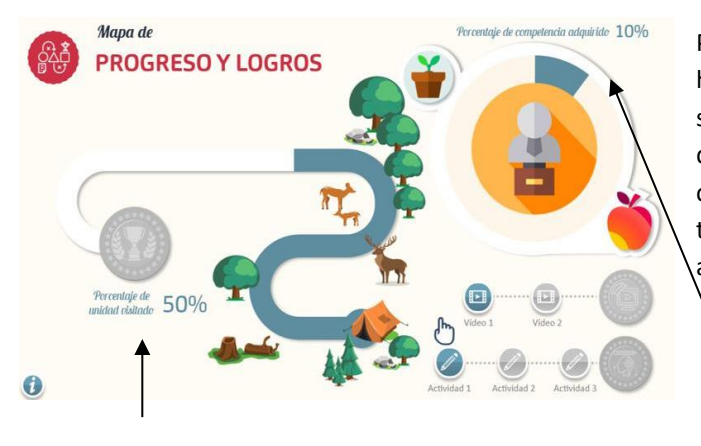

Para acceder a esta pantalla, podrás hacerlo desde el **ICONO DE TABLET** situado en la parte superior derecha de cada pantalla. En ella podrás comprobar el progreso que llevas en todo momento y los Logros que vas adquiriendo.

1. Conseguirás la medalla correspondiente a este logro cuando alcances el 100% del progreso del curso.

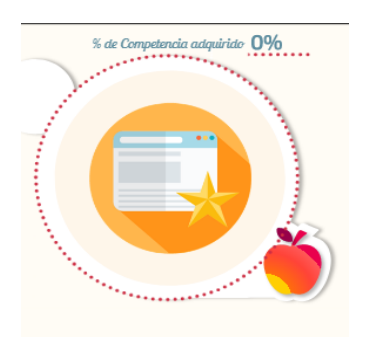

2. En el lado derecho, podrás encontrar el porcentaje de competencia que has conseguido hasta el momento.

3. Esta manzana te permitirá un segundo intento en la prueba de evaluación. Clica sobre ella una vez realizado un primer intento para tener la oportunidad de mejorar los resultados obtenidos en la prueba de evaluación.

4. Así se encuentra representado mediante un icono tu nivel de conocimientos previos. Dependiendo del resultado obtenido en la prueba de nivel podrá ser:

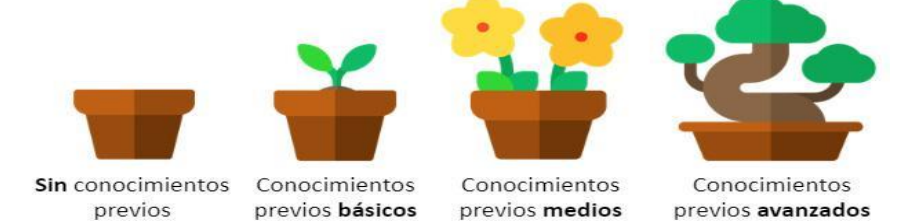

5. En esta zona se encuentran los logros correspondientes a los vídeos y las actividades que hayas conseguido hasta el momento.

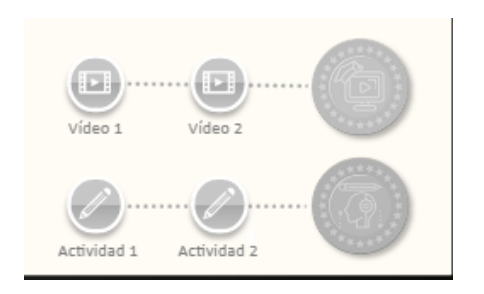

Para conseguir estos logros, debes ver todos los vídeos de la unidad al completo y realizar las actividades/simulaciones de forma satisfactoria. Una vez realizadas las actividades/simulaciones, el icono cambiará su aspecto dependiendo de si las has superado o no, puedes clicar sobre su icono para repasarlas.

En lo referente a los vídeos, una vez visitado cambiará su aspecto dependiendo de si has visto el vídeo o no. Clica sobre el icono para volver a verlo.

Según el resultado que obtengas en las actividades obtendrás un tipo de logro:

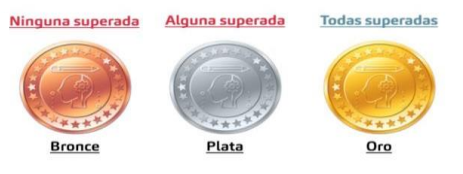

Recuerda que desde el **ICONO TABLET,** que está situado en la parte superior derecha de cada pantalla, puedes acceder al **MAPA DE PROGRESO Y LOGROS** en cualquier momento. Cerrando el mismo a través del botón negro con el aspa.

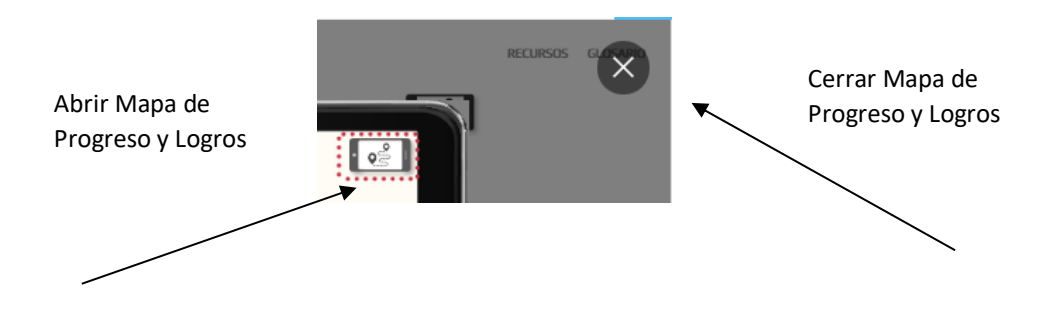

### **CONSEJOS**

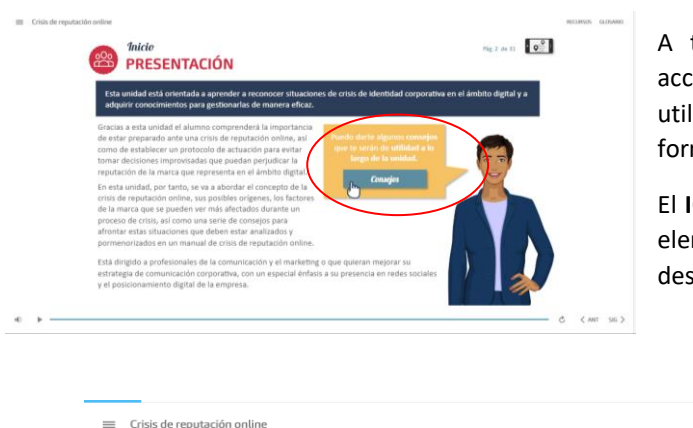

A través de la pantalla de presentación, podrás acceder a una serie de **CONSEJOS** que te serán de gran utilidad para la realización y aprovechamiento de la formación.

El **ICONO DE LA MANO** indica que en la pantalla hay elementos interactivos, clica sobre ella para descubrirlos.

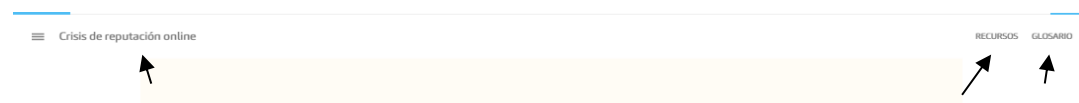

En la parte superior de la pantalla, encontramos varios elementos, pasamos a su descripción:

1. En la parte superior izquierda, se encuentra el **ICONO MENÚ**, puedes acceder a él para ver el índice de contenidos de la unidad. No podrás acceder a él cuando estés en la Prueba de Nivel o Test de Evaluación.

**IMPORTANTE**: La navegación de la unidad es lineal, por lo que, a través de este menú, sólo podrás acceder a las pantallas ya visualizadas.

2. En la parte suprior derecha, encima del icono tablet, encontramos por un lado el botón **RECURSOS**, a través del cual podrás acceder a información de interés relacionada con la unidad y al contenido de la unidad en formato PDF; por otro lado tenemos el botón **GLOSARIO**, dónde podrás consultar algunos términos que verás en la unidad.

#### **PRUEBA DE NIVEL Y TEST DE AUTOEVALUACIÓN**

# **MARIE: PREGUNTA DE RESPUESTA MÚLTIPLE**

Selecciona la opción correcta que incluye más de 1 respuesta

Con la **PRUEBA DE NIVEL**, podrás conocer los conocimientos previos que tienes sobre la unidad. Se compone de tres preguntas, que pueden tener **más de una respuesta**. Tendrás un **único intento** para responderlas.

#### **EXAMPLE PREGUNTA DE RESPUESTA SIMPLE** Selecciona la opción correcta

El **TEST DE AUTOEVALUACIÓN**, se compone de cinco preguntas con una **única respuesta**. Contarás con **dos intentos** para su realización. Podrás acceder al segundo intento a través del icono de la manzana, comentado anteriormente en el Mapa de Progreso y Logros.

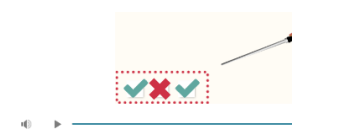

Tanto en el caso de la Prueba de Nivel como en el Test de Autoevaluación, encontraras en la parte inferior izquierda, de la pantalla, unos iconos que irán cambiando de estado según contestes de forma correcta o no.

En el Test de Autoevaluación, estos iconos mostrarán el nivel de competencia que vas adquiriendo en la unidad, siendo este porcentaje menor si aciertas la pregunta en un segundo intento.

En cualquiera de los dos casos, recibirás feedback de si la respuesta elegida ha sido o no la correcta.

#### **ACTIVIDADES DE APRENDIZAJE**

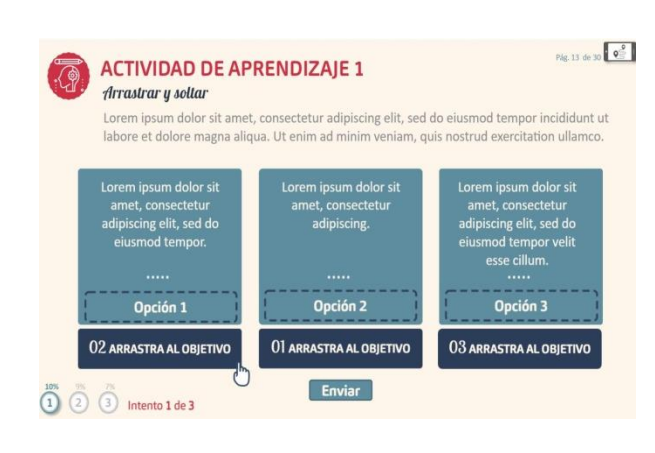

Las actividades de aprendizaje serán autoevaluables y con un número de intentos limitado, un intento para las de tipo verdadero / falso y tres intentos para el resto. Para poder seguir avanzando en el contenido, debes realizar cada actividad de aprendizaje.

En cada actividad de aprendizaje, se mostrará la cantidad de intentos que tienes para realizarla, la cantidad de porcentaje de competencia que obtendrás si aciertas y en que intento en el que te encuentras.

**IMPORTANTE:** Para poder acceder a las actividades de aprendizaje debes visualizar todos los vídeos anteriores, en caso contrario no podrás avanzar. Para que el vídeo quede registrado como visto, tendrás que visualizarlo en su totalidad, no siendo válida la visualización en segundo plano del navegador.

#### **VÍDEOS**

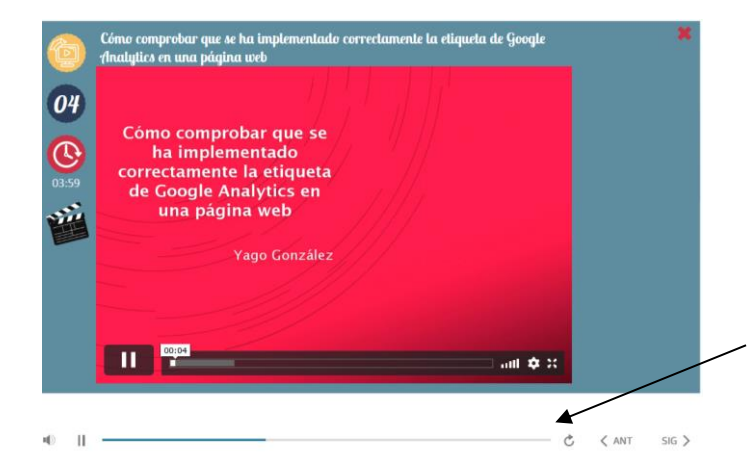

**Los vídeos deben visualizarse al completo en "primer plano" de pantalla**. Es decir, si el video está en Play pero se accede a otra pestaña del ordenador para realizar otra actividad, ver el correo electrónico por ejemplo, este tiempo no se contabilizará aunque el vídeo siga visualizándose hasta que termine.

Aclarar que lo que contabiliza el vídeo como visto es la **barra de reproducción inferior de la unidad**, no la del vídeo en sí.

Una vez visionado el vídeo al completo de forma correcta, en el margen izquierdo, aparecerá el icono  $\blacktriangledown$ . Por lo que, a través del aspa de la parte superior derecha, podremos volver al contenido.

## **RESULTADOS**

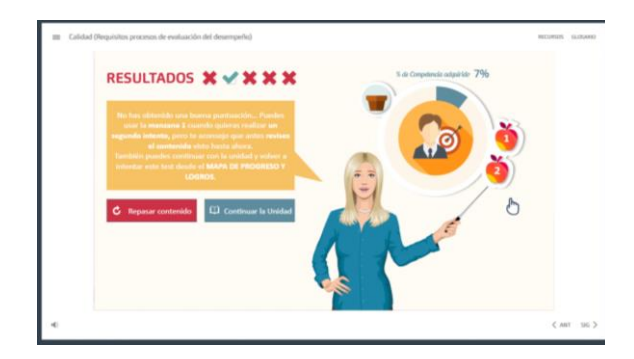

Los **Test de Autoevaluación** cuentan con **dos intentos** para poder realizarse, puedes usar el segundo intento de una forma inmediata en el desarrollo de la unidad o bien una vez has realizado toda la unidad. El número de test variará entre 1, 2 ó 3 según la duración de la unidad.

Si optas por usar el **segundo intento de forma inmediata**, lo realizarás tras hacer el test por primera vez. Siguiendo los consejos de la asistente, puedes **repasar el contenido o realizarlo directamente a través de la manzana**. La **calificación registrada** es la de **mayor puntuación**. Una vez realizados todos los test, incluidos los dos intentos en los casos deseados, y por consiguiente finalizada la unidad, en la pantalla de resultado del último test realizado, encontrarás dos botones uno para SALIR DE LA UNIDAD y otro para ver los logros conseguidos.

Otra posibilidad es **avanzar en la unidad realizando los test** que te vayas encontrando, sin prestar demasiada atención en un primer momento a la calificación obtenida. Una vez realizados todos los test de la unidad, podrás hacer un **segundo intento de aquellos que consideres necesario**, bien porque **no los has superado o porque quieras subir la puntuación**. Podrás hacerlo **a través de la manzana** correspondiente a cada test que aparece en la pantalla de resultado o bien **volver a repasar el contenido** y acceder desde el ICONO TABLET.

De igual modo, desde el **ICONO TABLET DEL MAPA DE PROGRESO Y LOGRO** accederás a la manzana para hacer el segundo intento del Test de Autoevaluación que quieras repetir. Una vez realizado, volverás a la pantalla de resultados y podrás SALIR DE LA UNIDAD o mejorar alguna otra puntuación usando manzana del test correspondiente.

En cualquier caso, al clicar en el botón SALIR DE LA UNIDAD, dispones de dos opciones:

Por un lado **"Terminar la unidad y salir"**, te decantaras por esta opción cuando:

- Hayas realizado la unidad al completo y estés conforme con la calificación obtenida en los test.
- Una vez realizado el segundo intento si ha sido necesario.

en cuanto al botón "**Salir sin terminar la Unidad",** lo usarás en el caso de querer realizar el segundo intento **terminada**. La plataforma **guardará el progreso y los**  de los test de Autoevaluación en otro momento. Al clicar este botón, la unidad **no se dará por terminada**, **logros obtenidos en el desarrollo de la misma, la**  permitiendo la plataforma el registro de **una mejora de la puntuación**, en caso de realizar un 2º intento del<br>Test de Auteovaluación Test de Autoevaluación.

IMPORTANTE: Para que tus progresos y logros en la unidad queden registrados de forma correcta, debes cerrar la unidad, una vez seleccionada una de las opciones anteriores, a través del aspa de la esquina superior derecha **del contenido** en particular y **no del campus virtual en general**.

En cualquier caso, la asistente te irá guiando en la unidad para que puedas sacar el máximo provecho.

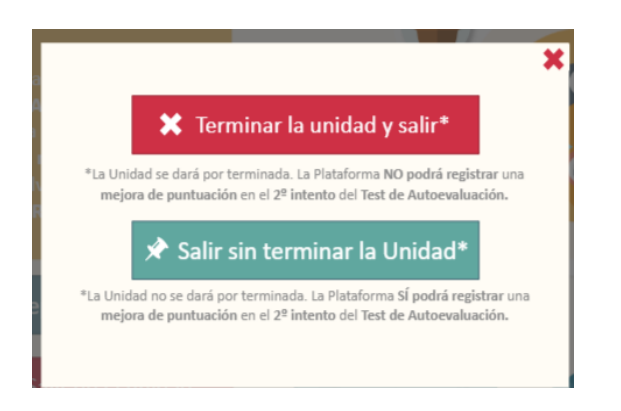

jijijiMucha suerte y ánimo!!!!!